# Portsicherheitsverhalten für Switches der Serien CBS 250 und 350 mit Firmware 3.1

## Ziel

Dieser Artikel enthält eine Demonstration, in der Änderungen mit den standardmäßigen Portsicherheitseinstellungen für die Cisco Business Switches der Serien 250 und 350 angezeigt werden, beginnend mit der Firmware-Version 3.1.

## Unterstützte Geräte | Firmware-Version

- CBS 250 <u>(Datenblatt)</u> | 3.1 <u>(aktuellste Version herunterladen)</u>
- CBS 350 <u>(Datenblatt)</u> | 3.1 <u>(aktuellste Version herunterladen)</u>
- CBS350-2X (Datenblatt) | 3.1 (Aktuelles Download)
- CBS350-4X <u>(Datenblatt)</u> | 3.1 <u>(Aktuelles Download)</u>

## Einführung

Es ist wichtig, die neueste Version der Firmware auszuführen, wenn eine neue Version veröffentlicht wird. Im Frühjahr 2021 wurde die Firmware-Version 3.1 für CBS 250- und 350-Switches veröffentlicht, die das Standardverhalten für die Port-Sicherheit änderte. Diese Änderungen wurden vorgenommen, um die Sicherheit von Endgeräten zu verbessern. In der Demo erfahren Sie mehr.

## Demonstration des Standardverhaltens der Port-Sicherheit (Firmware-Version 3.1) ľ

In dieser Demonstration ist Port Security auf der GE2-Schnittstelle eines auf Firmware Version 3.1 aktualisierten Cisco Business 350-Switches aktiviert. Wir verschieben einen an Switch-Port 2 (GE2) angeschlossenen PC auf Switch-Port 4 (GE4) und beobachten das Standardverhalten der Port-Sicherheit.

#### Schritt 1

Zuerst navigieren wir zu Port Management > Port Settings und überprüfen, ob der PC an Switch-Port 2 (GE2) angeschlossen ist und der Betriebsstatus des Ports Up anzeigt.

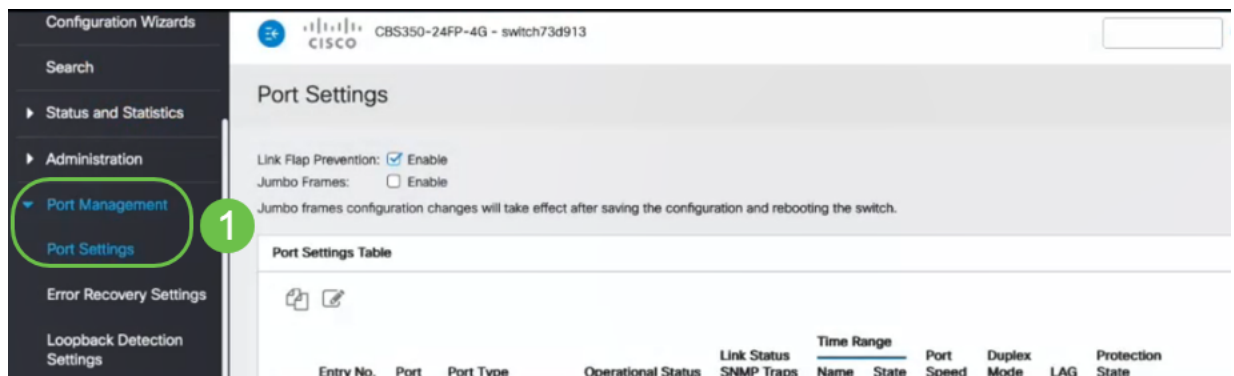

## Schritt 2

Als Nächstes navigieren wir zu MAC-Adresstabellen > Dynamische Adressen und überprüfen die MAC-Adresse des PCs, der Switch-Port 2 (GE2) zugeordnet ist.

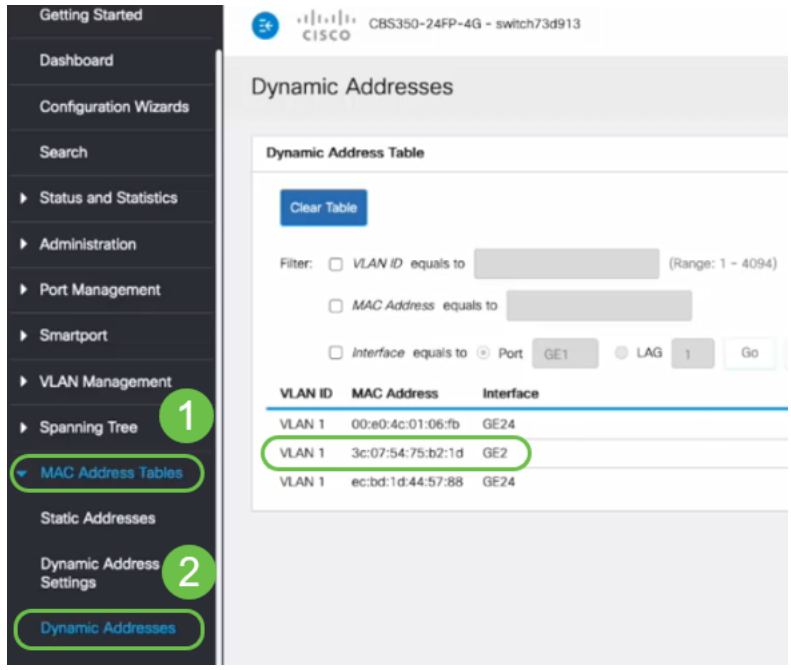

### Schritt 3

Wir navigieren zum Security-Menü, wählen Switch-Port 2 (GE2) aus, und klicken auf das Bearbeitungssymbol. Wir aktivieren die Option Sperren neben Schnittstellenstatus. Der Lernmodus wird als klassische Sperre angezeigt. Wir lassen Aktion bei Verletzung als Verwerfen zurück und klicken auf Übernehmen.

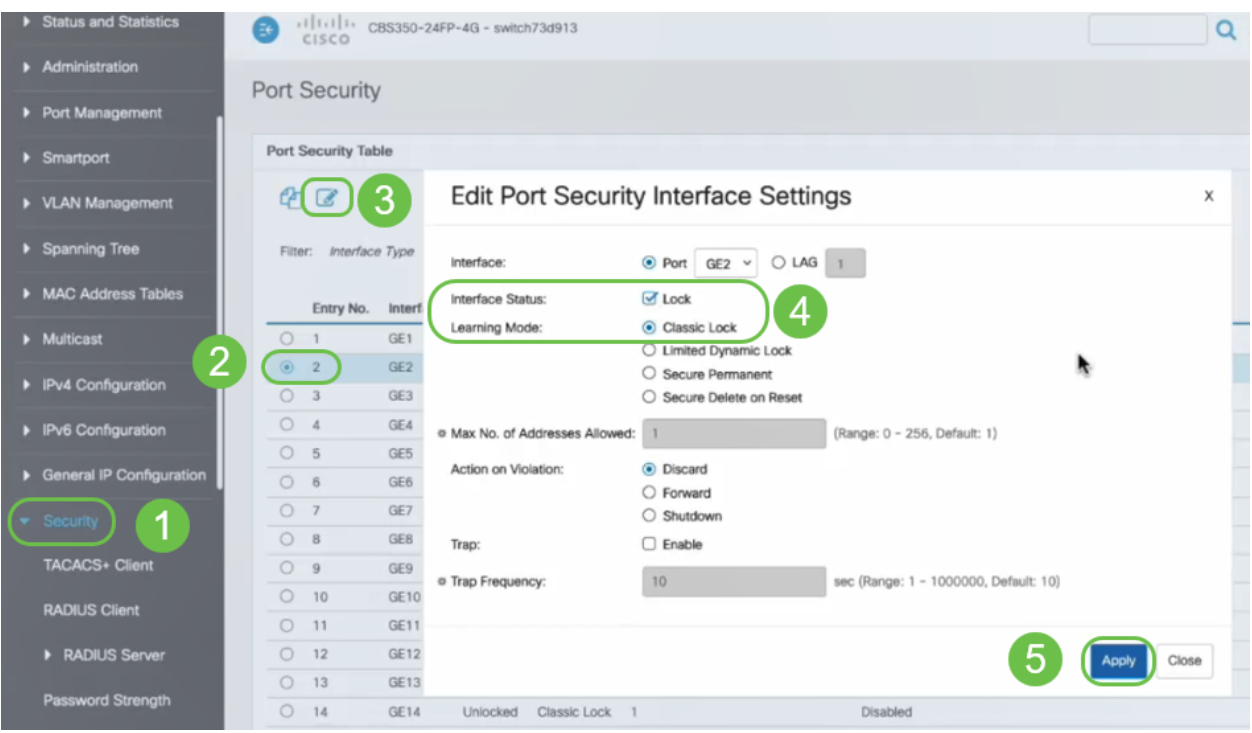

#### Schritt 4

Eine Erfolgsbenachrichtigung wird auf dem Bildschirm angezeigt. Klicken Sie daher auf

#### Schließen.

**Edit Port Security Interface Settings** 

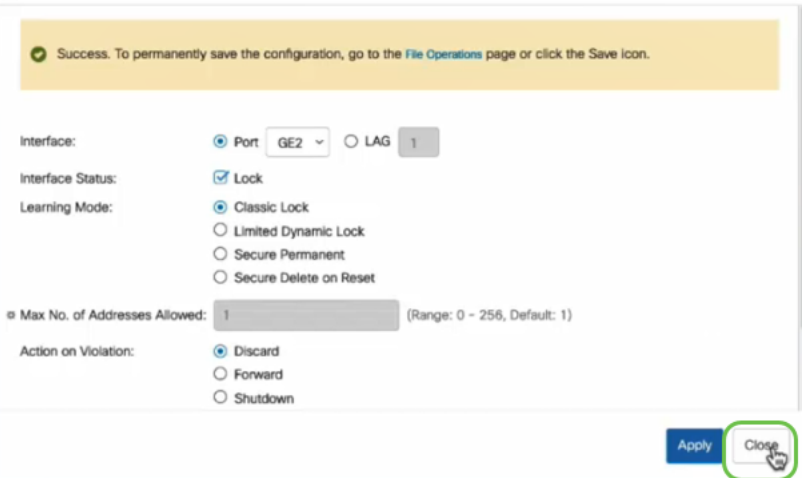

#### Schritt 5

Der GE2-Schnittstellenstatus wird als gesperrt angezeigt.

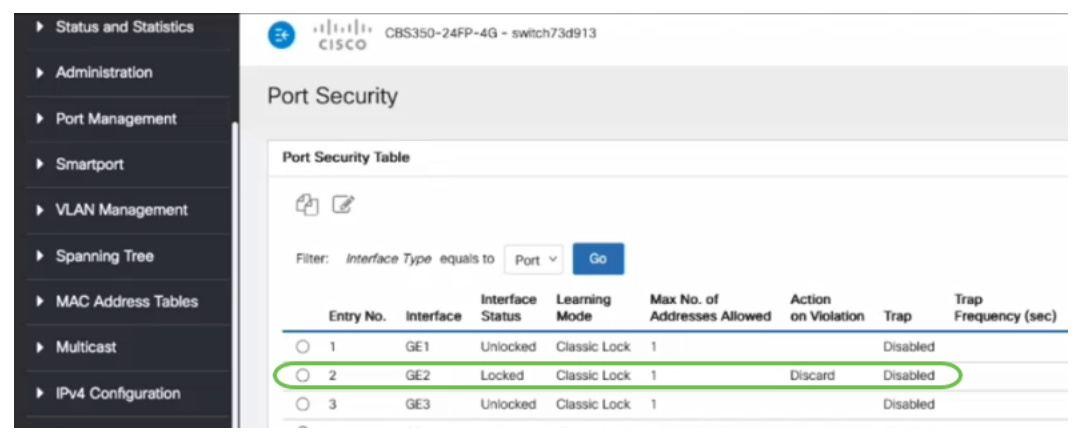

#### Schritt 6

Wir navigieren zu MAC-Adresstabellen > Statische Adressen. Die PC-MAC-Adresse, die der GE2-Schnittstelle zugeordnet ist, wird in der Tabelle Statische Adressen angezeigt.

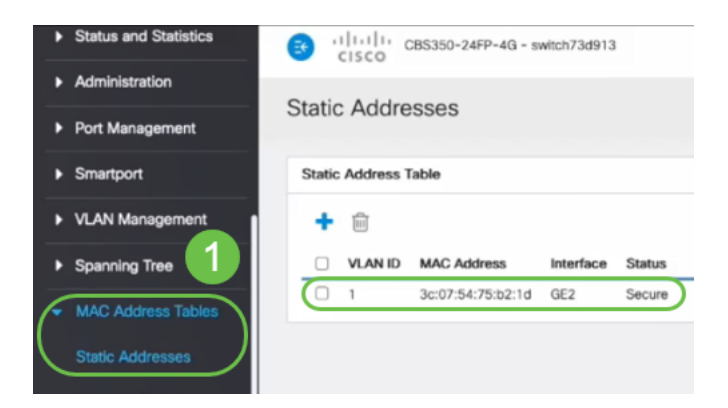

#### Schritt 7

Wir verschieben den PC von Switch-Port 2 (GE2) auf Switch-Port 4 (GE4) und stellen sicher, dass der Betriebsstatus der GE4-Schnittstelle Up anzeigt.

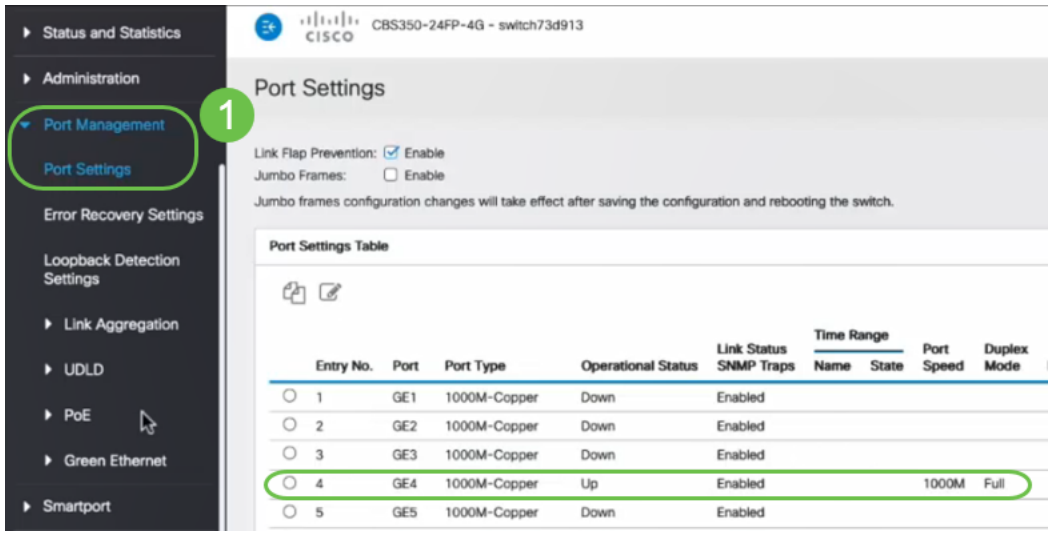

#### Schritt 8

Wir navigieren zu MAC-Adresstabellen > Statische Adressen. Die PC-MAC-Adresse, die der GE2-Schnittstelle zugeordnet ist, wird weiterhin unter der Tabelle Statische Adressen angezeigt.

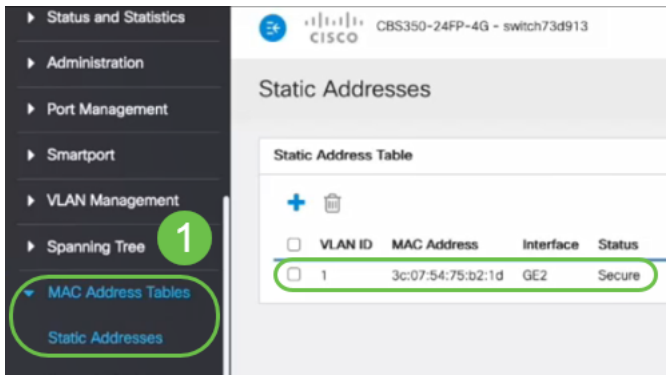

#### Schritt 9

Wir navigieren zu MAC-Adresstabellen > Dynamische Adressen. Der PC (MAC-Adresse 3c:07:54:75:b2:1d) ist mit der GE4-Schnittstelle verbunden. Obwohl der Betriebsstatus der GE4-Schnittstelle aktiviert ist, kann der PC keine DHCP-IP-Adresse (Dynamic Host Configuration Protocol) erhalten. In der Tabelle für dynamische Adressen können wir dasselbe überprüfen.

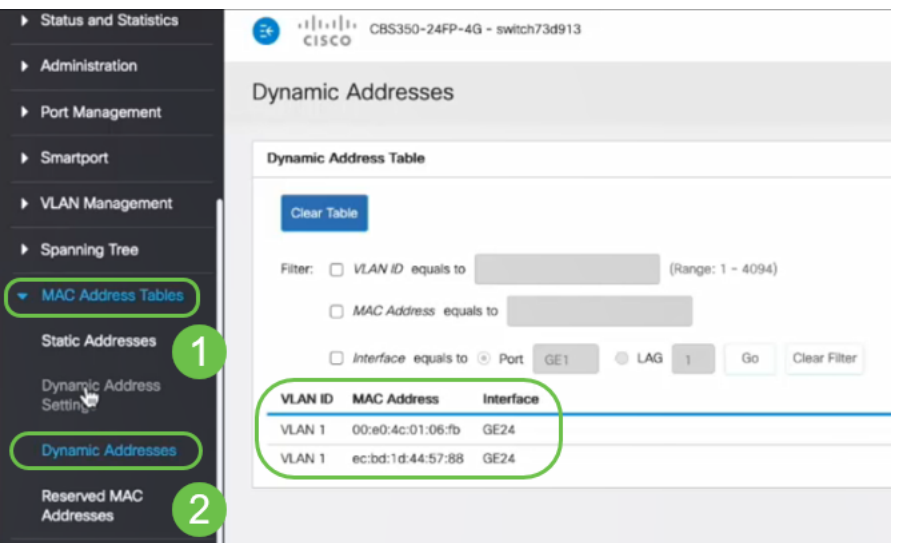

Der PC (MAC-Adresse 3c:07:54:75:b2:1d) erhält nur eine DHCP-IP-Adresse, wenn er mit der GE2-Schnittstelle verbunden ist, da die Tabelle für statische Adressen zeigt, dass die MAC-Adressenbindung mit der GE2-Schnittstelle erfolgt. Wenn wir die PC-MAC-Adresse von der GE2-Schnittstelle entfernen möchten, damit wir sie an einem anderen Port verwenden können, müssen wir den Port entsperren, indem wir die optionalen Schritte befolgen, die folgen.

#### Schritt 10 (optional)

Wir deaktivieren das Optionsfeld Sperren und klicken auf Übernehmen.

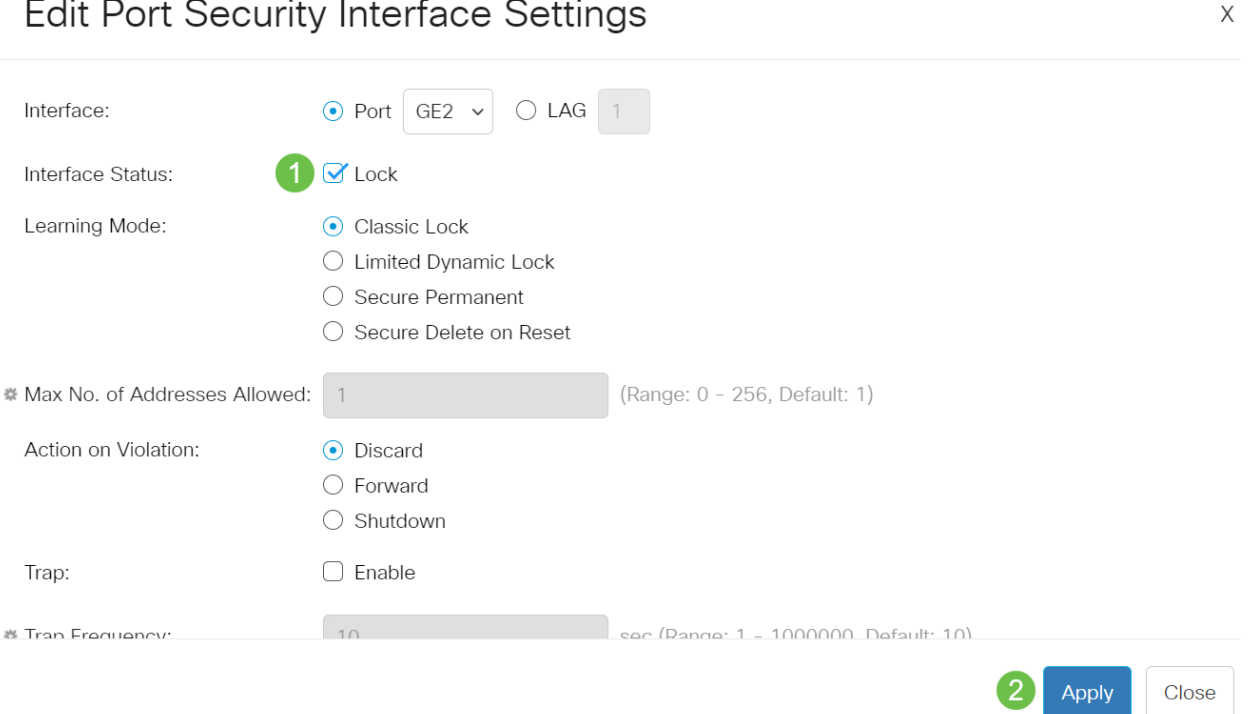

## Schritt 11 (optional)

Der Schnittstellenstatus wird jetzt als entsperrt angezeigt.

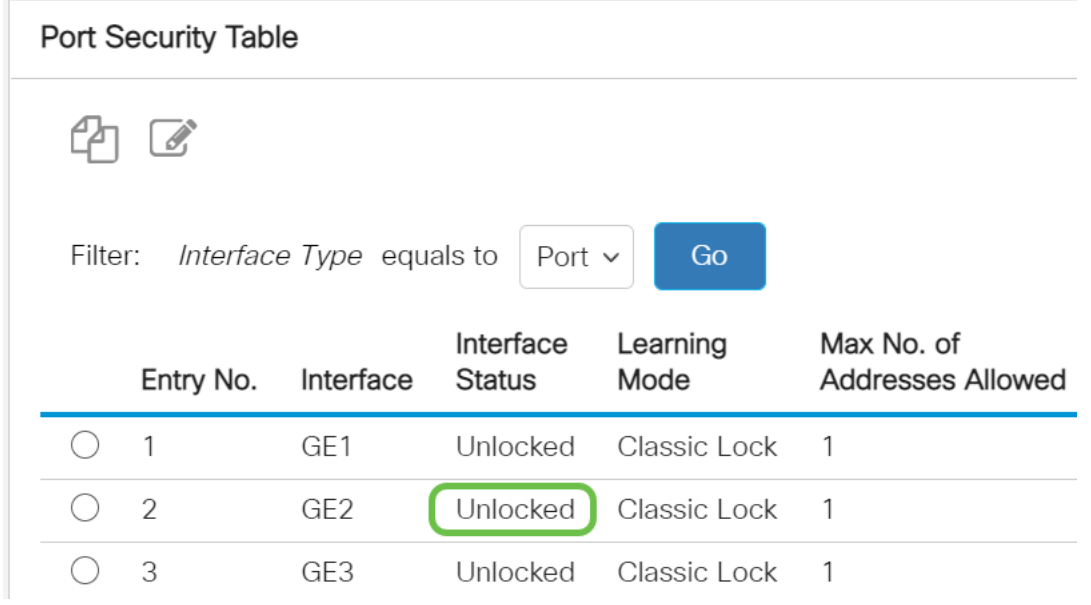

### Schritt 12

Zum Schluss klicken wir auf das Speichersymbol, um die Konfiguration dauerhaft zu speichern.

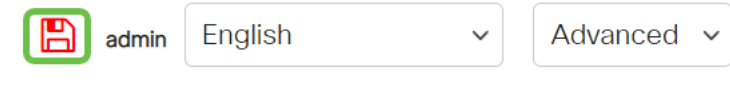

## Fazit

Nun wissen Sie, dass die Firmware Version 3.1 und höher das neue Standardverhalten für die Port-Sicherheit aufweist.